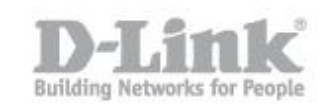

## **How do I setup my DIR-865L to connect to MyDlink?**

If you did not register your DIR-865L with MyDlink during the initial setup, or have performed a factory reset of the device, you can (re)register it from within the device itself.

Step 1 – Open your browser and go to the DIR-865L's IP. The default IP is 192.168.1.1. Login with the username and password. The default username is Admin and there is no password as default.

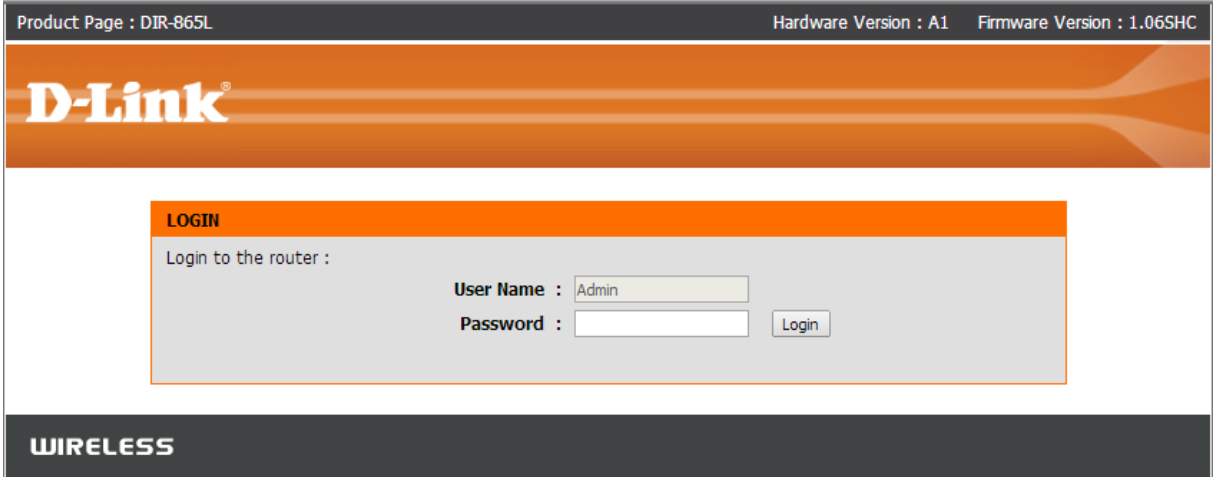

Step 2 – On the left hand menu, click MYDLINK SETTINGS.

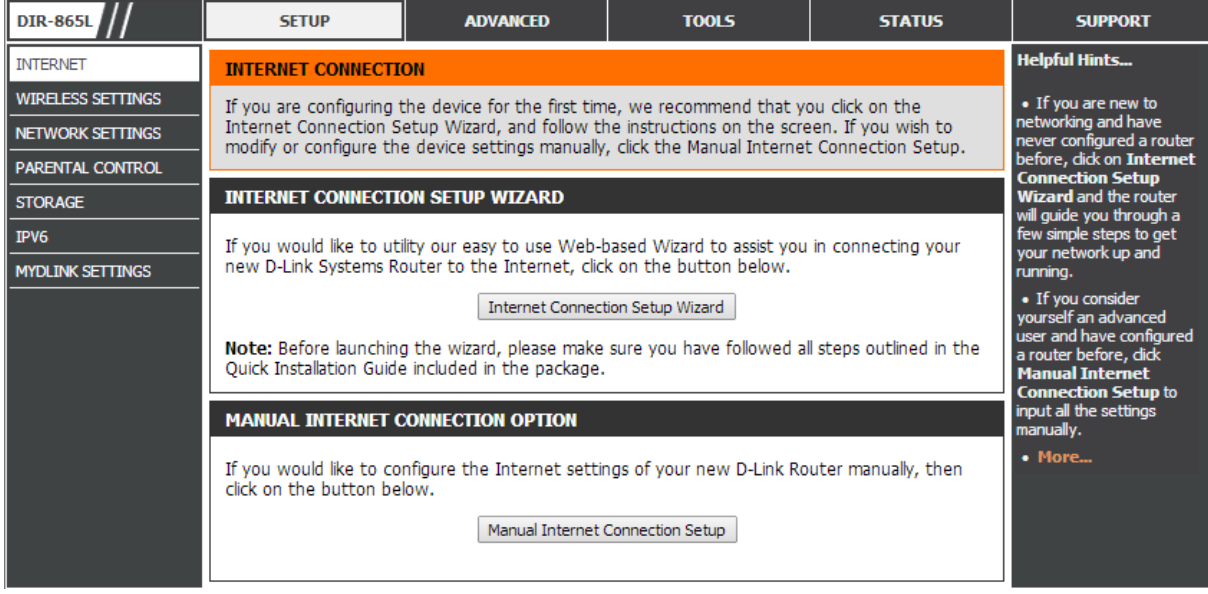

Step 3 – To begin the registration process, click the button that says "Register mydlink Service"

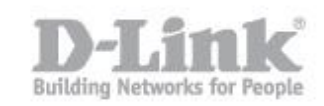

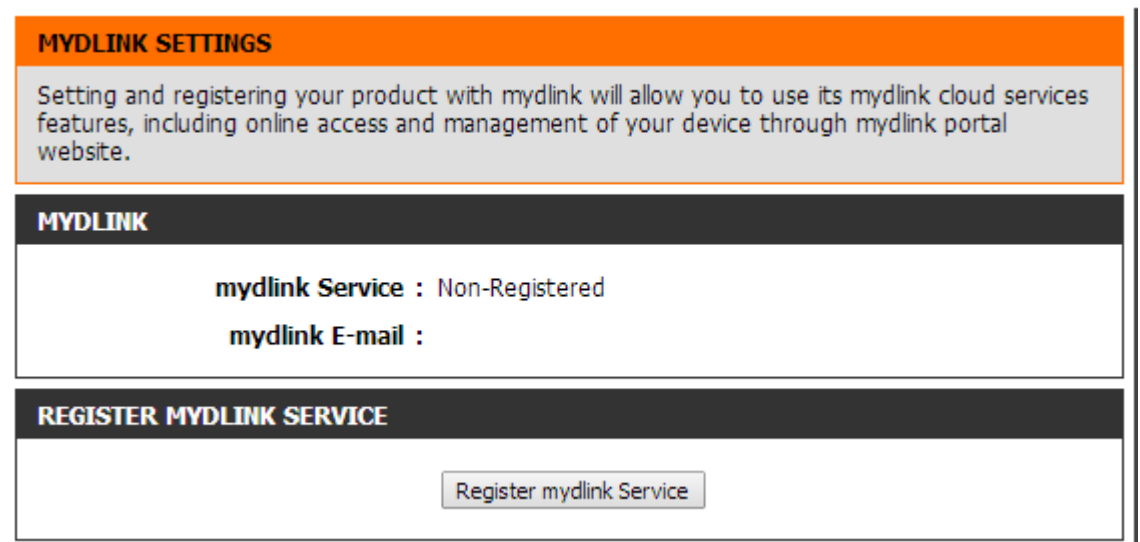

Step 4 – If you already have a mydlink account, ensure you select the first option, if you have not yet registered with mydlink before, ensure you leave the setting as is. Click "Next"

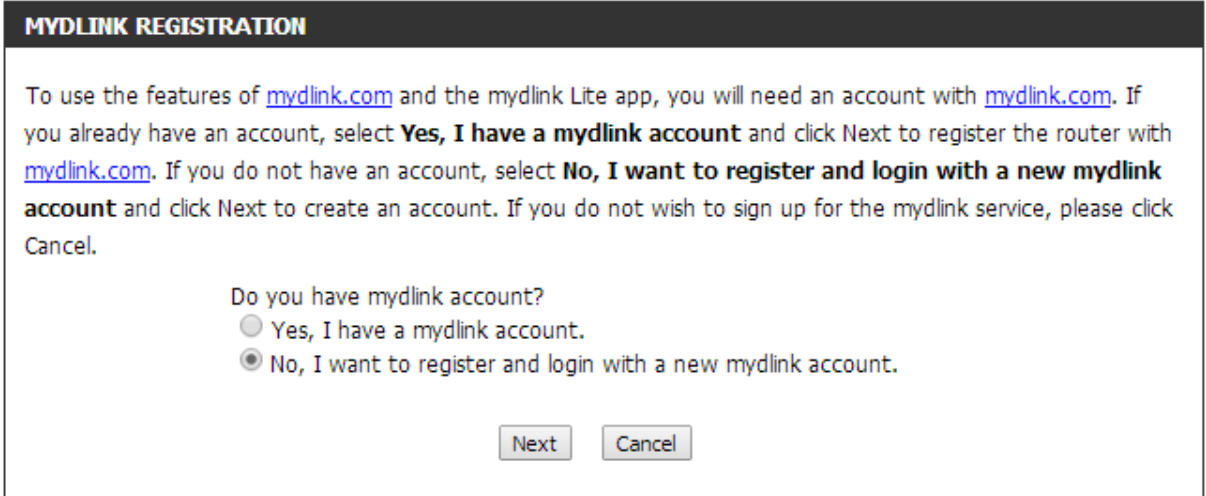

Step 5 – If you have already registered with mydlink, you will be presented with a screen as below, for you to fill in your login details. Once filled in, click "Login", then skip to Step 7. (If you have NOT previously registered, please skip to Step 6.)

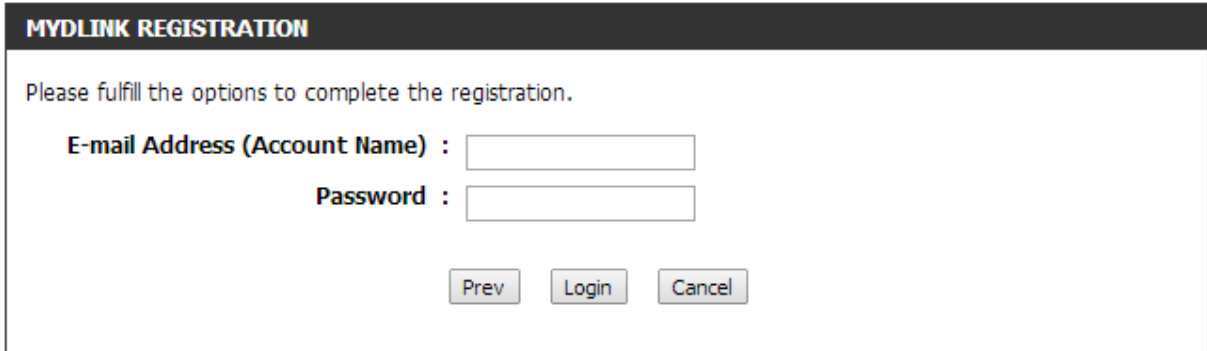

## How do I setup my DIR-865L to connect to MyDlink?

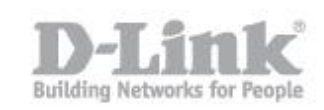

Step 6 – If you have not registered with mydlink before, you will be presented with a screen for you to register, and agree to the terms and conditions.

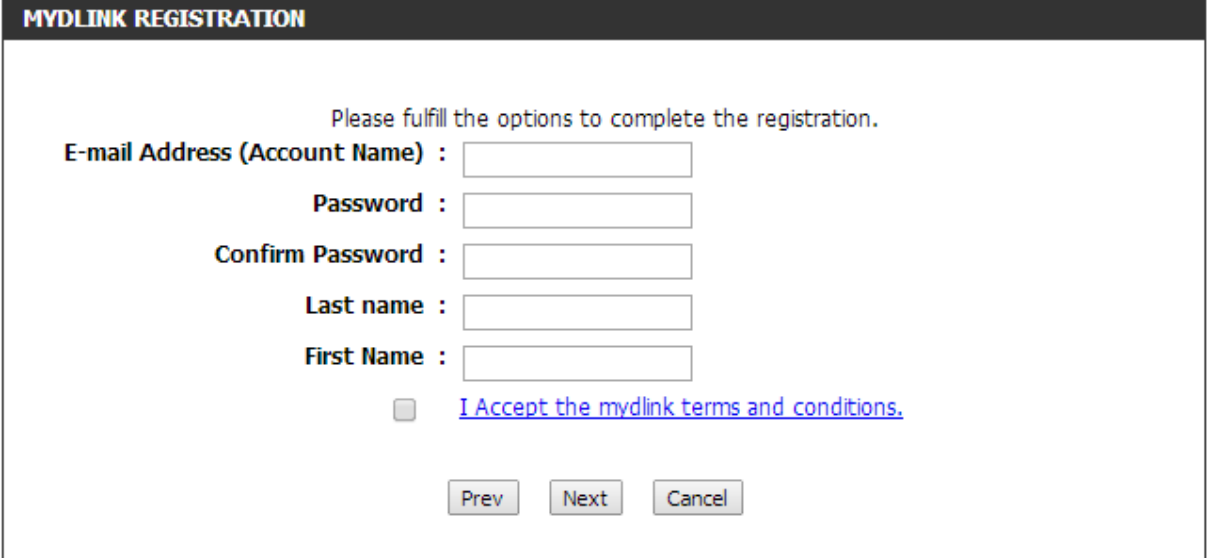

Setp 7 – Once you have registered / logged in, you will see a confirmation like the below image.

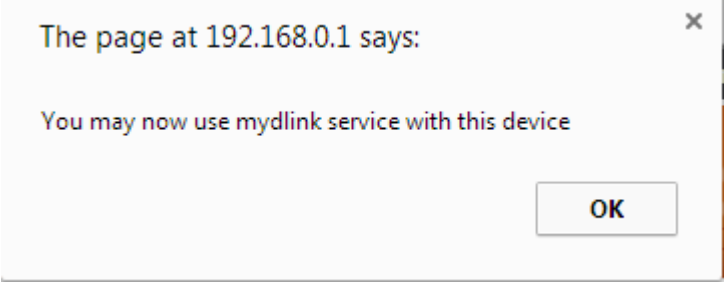

Step 8 – Your DIR-865L is now registered with mydlink, and you can access the device via the mydlink website or mobile app.